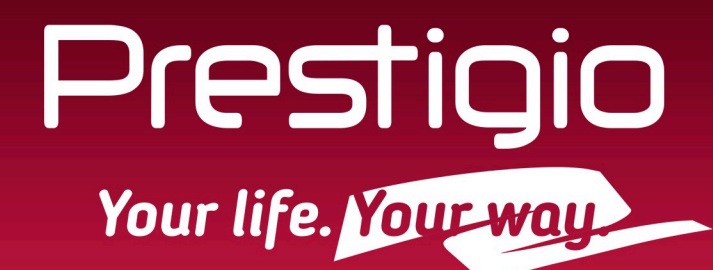

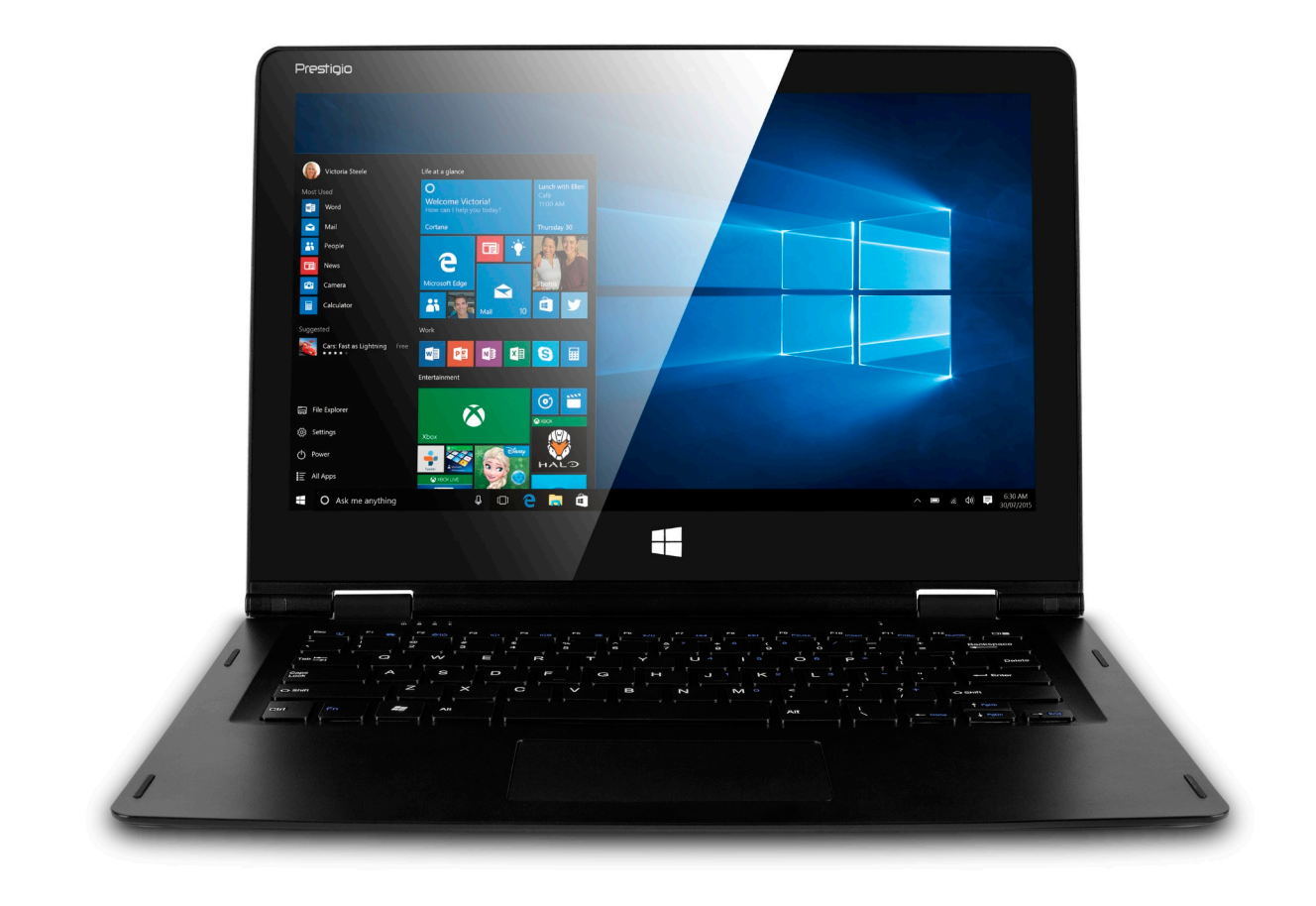

## **VISCONTE ECLIPTICA** Ноутбук-трансформер

PNT10130CEDB/PNT10130CEDG/PNT10130CEDBUS

Руководство пользователя

Версия 1.0

www.prestigio.com

#### **Общие сведения**

#### Уважаемый покупатель,

Благодарим вас за выбор Ноутбука-трансформера Prestigio. Перед началом использования ноутбука-трансформера, пожалуйста, внимательно прочтите это руководство, чтобы узнать все его особенности. Пожалуйста, сохраните это руководство и обращайтесь к нему в будущем, если у Вас возникнут вопросы, касающиеся вашего устройства. Данное руководство содержит информацию по безопасности, технические характеристики ноутбука-трансформера Prestigio, предустановленное программное обеспечение, основные функции и другую полезную информацию, которая поможет Вам эффективнее использовать Ваше устройство, операционную систему Windows и ее приложения.

#### **Ограничение ответственности**

Так как продукция Prestigio постоянно обновляется и совершенствуется, программное обеспечение Вашего устройства может иметь несколько иной вид или функциональность, чем представленные в данном Руководстве пользователя. Мы прилагаем все усилия, чтобы информация и процедуры в данном руководстве, были максимально точными и полными. Компания Prestigio не несет ответственность за возможные ошибки или упущения. Компания Prestigio оставляет за собой право вносить изменения без дополнительного уведомления.

### **Важно! Инструкции по безопасности**

Ваш ноутбук-трансформер Prestigio производится и предназначен для мобильного использования. Пожалуйста, ознакомьтесь со следующими инструкциями. Это поможет Вам использовать устройство без риска для безопасности человека и держать ноутбуктрансформер в хорошем рабочем состоянии.

### **Общие указания**

1. Не ставьте на лицевую часть ноутбука-трансформера объекты, которые могут поцарапать экран.

2. Ноутбук-трансформер не должен подвергаться резкому перепаду температур.

3. Защитите ноутбук-трансформер от прямых солнечных лучей или других источников возможного перегрева.

4. Повышенная влажность, пыль, активные химические и моющие средства могут нанести вред ноутбуку-трансформеру.

5. Не ставьте ноутбук-трансформер на неровную или неустойчивую поверхность. Падение устройства может привести к повреждению ЖК-экрана, которое не подлежит гарантии.

- 7. Не подвергайте ноутбук-трансформер воздействию сильного магнитного или электрического поля. 8. Защитите свой ноутбук-трансформер от ударов и экстремального давления.
- 9. Диапазон рабочих температур: этот ноутбука-трансформера должен использоваться исключительно при температуре окружающего воздуха от 0°C до 45°C.
- 10. Не вставляйте в ноутбук-трансформер устройства с нестандартными разъемами.
- 11. Не используйте ноутбук-трансформер в дождь это не водонепроницаемое устройство.
- 12. Не используйте Ваш ноутбук-трансформер во время вождения.

13. Используйте только фирменное зарядное устройство. Использование неоригинальных зарядных устройств может привести к повреждению устройства, а также негативно влиять на Ваше здоровье.

14. Ноутбук-трансформер и адаптер могут нагреваться во время нормальной работы или зарядки. Не кладите ноутбук-трансформер на мягкую поверхность, или другие места, которые могут помешать нормальной дисперсии тепла, вызывая перегрев прибора. Не ставьте ноутбук-трансформер на колени или другие части тела для предотвращения дискомфорта от воздействия тепла.

15. Отключите ноутбук-трансформер от электрической розетки после его зарядки.

16. Не используйте ручку или любой другой острый предмет для нажатия на экран. Очистите

сенсорный экран мягкой тканью. При необходимости можно немного смочить ткань перед чисткой. Никогда не используйте абразивные материалы или чистящие средства.

17. НЕ разбирайте ноутбук-трансформер, ремонт могут выполнять только сертифицированные сервисные центры Prestigio.

18. Всегда выключайте питание ноутбука-трансформера для подключения или извлечения внешних устройств, которые не поддерживают горячее подключение.

19. Ваш ноутбук-трансформер должен быть выключен во время взлета и посадки самолета.

## **Гарантийная информация**

**Гарантийную информацию можно найти на сайте www.prestigio.com/service.** 

## Оглавление

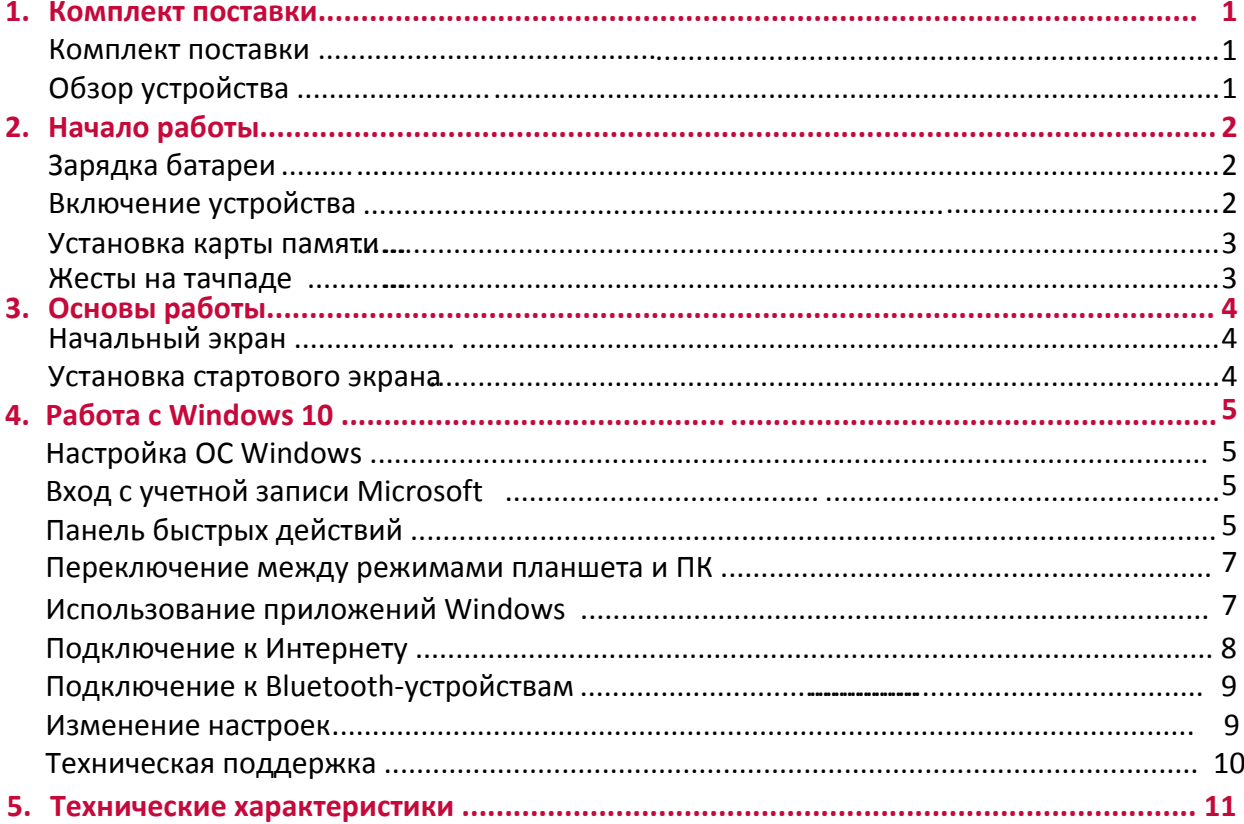

# **1. Комплект поставки**

## **Комплект поставки**

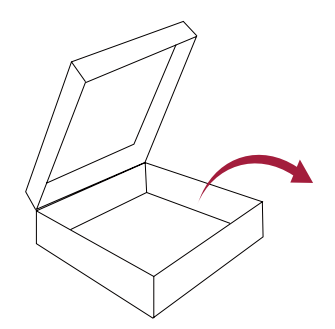

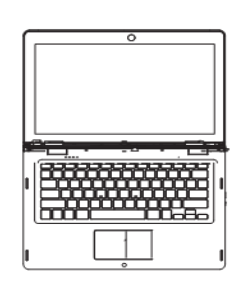

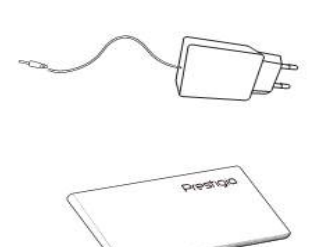

- Ноутбук-трансформер Самир Адаптер
- •Правовые положения и инструкция по безопасности

## **Обзор устройства**

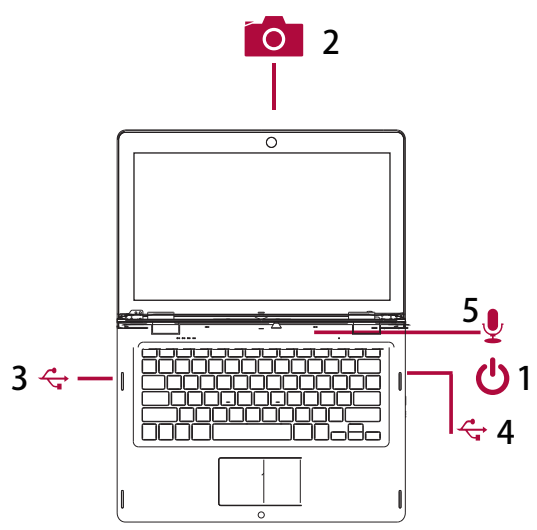

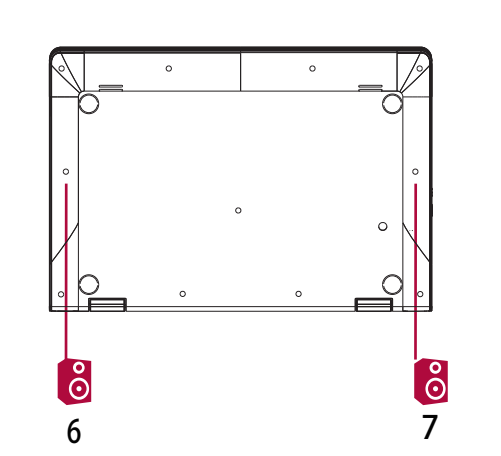

•Краткая инструкция и гарантийный талон

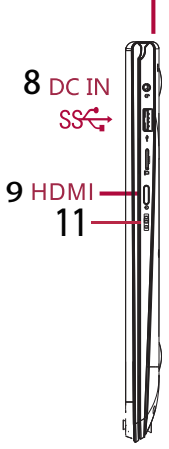

- Кнопка включения <sup>7</sup> **1**
- Фронтальная камера **2**
- Порт USB **3**
- **4** Порт USB
- Микрофон **5**
- Динамик
- and the state of the state of the Динамик
- $9.71 \times 20$ Порт DC
- Порт HDMI
	- Подсветка
	- 1 Включение/выключение клавиатуры

# 2. Начало работы

Благодарим Вас за приобретение Вашего устройства Prestigio. Для получения дополнительной информации о продукции Prestigio см.: http://www.prestigio.com/catalogue/Notebook-Transformer

Для получения дополнительной информации о Вашем устройстве см.: http://www.prestigio.com/support

> Изучите информацию в разделе «Инструкции по безопасности» на коробке устройства перед началом его использования.

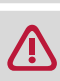

Не допускайте контакта воды с экраном устройства, так как воздействие влаги может стать причиной неисправности.

## Зарядка батареи

1. Сборка сетевого адаптера: подключите вилку к адаптеру до щелчка.

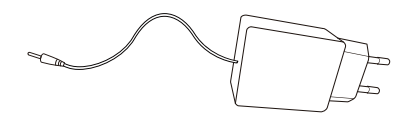

2. Подсоедините адаптер к разъему micro USB и вставьте штепсельную вилку в любую розетку.

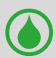

• Вы можете использовать ноутбук-трансформер при зарядке.

## Оптимизация работы батареи

В этом разделе представлены способы повышения эффективности работы батареи.

- Уменьшение яркости экрана: откройте панель быстрых действий, нажмите кнопку чтобы отрегулировать яркость.
- 
- Чем выше уровень яркости, тем больше энергии батареи потребляет экран устройства. - Выбор схемы экономии энергии: Схема экономии энергии - набор настроек, которые
- позволяют контролировать потребление энергии ноутбуком-трансформером.

- Выключите Wi-Fi и Bluetooth: Если Вы не используете Wi-Fi или Bluetooth, Вы можете отключить его для экономии энергии батареи.

#### Включение устройства

Нажмите и удерживайте кнопку питания для включения устройства.

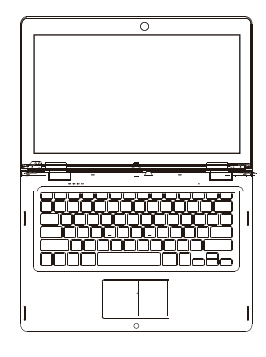

## **Включение и выключение клавиатуры**

Воспользуйтесь кнопкой, чтобы включить или выключить клавиатуру. это поможет избежать случайного нажатия клавиш при использовании устройства в режиме планшета.

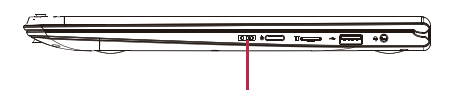

Включение/выключение клавиатуры

#### **Установка карты памяти**

Вы можете расширить память устройства и хранить больше дополнительных файлов мультимедиа, добавив карту MicroSD. В зависимости от производителя карт памяти и типа, некоторые карты памяти могут быть несовместимы с Вашим устройством.

- 1. Вставьте карту памяти позолоченными контактами вниз.
- 2. Вставьте карту памяти в гнездо до щелчка.

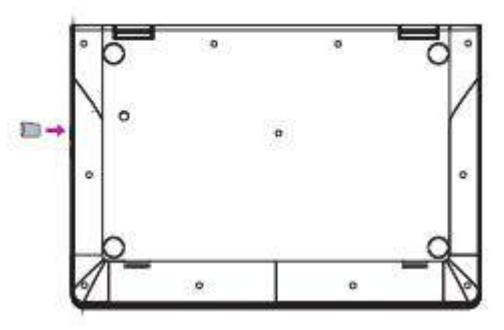

Некоторые карты памяти могут быть не полностью совместимыми с **A** устройством.

Использование несовместимой карты может повредить устройство или карту памяти, или повредить данные, хранящиеся на ней.

Частая запись и стирание данных сокращают продолжительность жизни карт памяти.

**Извлечение карты памяти**: Для извлечения карты micro SD нажмите на нее и вытяните её из разъема.

## Жесты на тачпаде

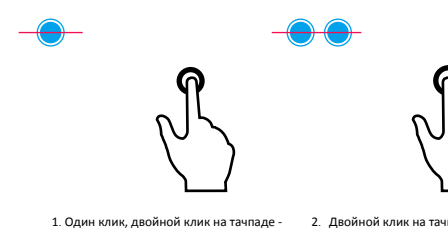

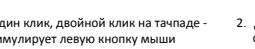

2. Двойной клик на тачпале симулирует правую кнопку мыши, всплывающее меню

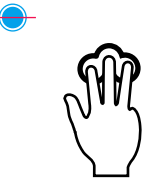

3. Клик тремя пальцами по тачпаду вызов окна поиска

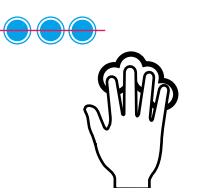

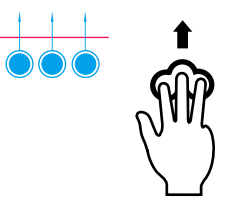

4. Клик четырьмя пальцами по тачпаду вызов операционного центра, симулирует Win + A

5. Провести одновременно тремя пальцами вверх вызов мультизадачного интерфейса, симулирует Win + Tab

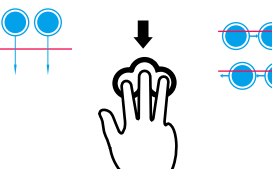

вниз - уменьшение всех окон<mark>,</mark><br>симулирует интерфейс ПК

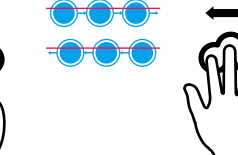

6. Провести одновременно тремя пальцами 7. Провести одновременно тремя пальцами влево/вправо - быстрое переключение между задачами, симулирует Alt + Tab

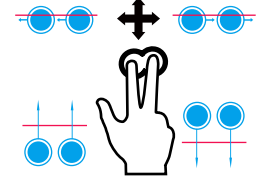

Руководство пользователя

8. Провести двумя пальцами влево/вправо - переключение к предыдущему/ следующему проекту, просмотр изображений или кнопка Старт, а также прокрутка в программе с гориз .<br>кой. Провести двумя пальца вверх/вниз - симулирует колесо мыши

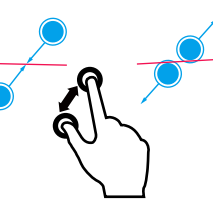

.<br>Варужу в пр стороны - увеличение,<br>увеличивает изображение на текущей стра увеличивает изображение на текущей странице. Свести два пальца вместе - уменьшение, уменьшает изображение на текущей странице.

PNT10130CE DG PNT10130CEDB PNT10130CEDBUS

**3**

## 3. Основы работы

## **Начальный экран Windows 10**

Начальный экран - основная страница меню Вашего устройства, где расположены ярлыки для вызова приложений, уведомления и проч.

Плитки в стартовом меню сообщают о поступлении новых сообщений электронной почты, а также о событиях в Вашем календаре и проч.

Для перехода на начальный экран:

• Чтобы вернуться к начальному экрану, нажмите на кнопку вызова клавиатуры [  $\blacksquare$  ] на устройстве, или с помощью мышки нажмите на кнопку Старт [  $\blacksquare$  ] в левом нижнем углу экрана.

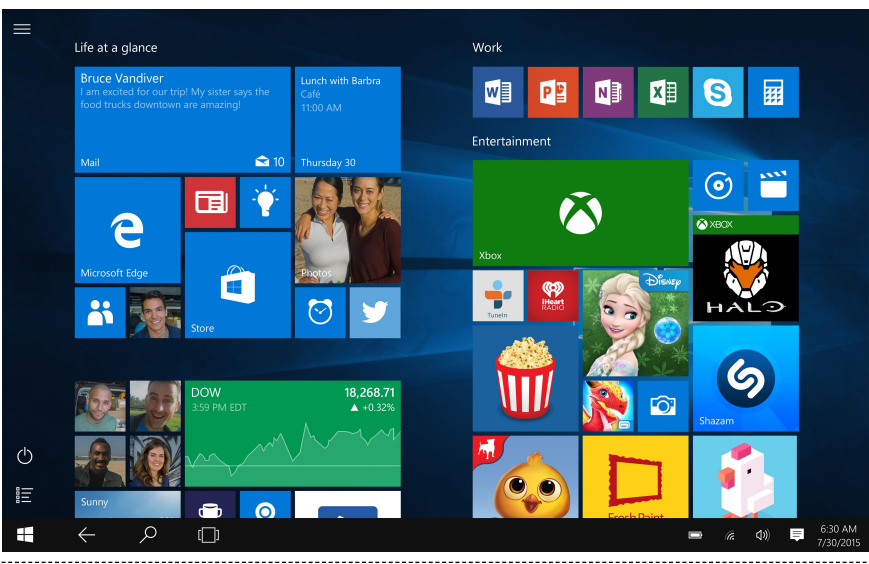

## **Настройка стартового экрана**

Стартовая панель действует как быстрый доступ к приложениям. Вы можете прикрепить часто используемые приложения к Стартовому экрану, а затем изменить их порядок или размер ярлыков.

## **Как прикрепить приложения к стартовому экрану**

#### **Способ 1**

- 1. Нажмите кнопку , выберите Все приложения $\equiv$
- 2. Нажмите и удерживайте приложение, которое хотите прикрепить.
- 3. Выберите **Прикрепить на стартовом экране.**

#### **Способ 2**

Перетащите приложение со списка **Часто используемые** или В**се приложения** на стартовый экран.

### **Открепить приложение**

Чтобы открепить приложение от стартового экрана, нажмите и удерживайте его, а затем нажмите. <sup>•</sup>

## **Изменить порядок приложений**

Чтобы переместить ярлык, нажмите и перетащие его в желаемое место.

### **Изменить размер ярлыка**

Нажмите и удерживайте ярлык, затем нажмите , чтобы изменить его размер.

Руководство пользователя

PNT10130CE DG PNT10130CFDB PNT10130CEDBUS

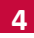

## <span id="page-8-0"></span>4. Paбота с Windows 10

Windows 10 обладает новыми функциями и множеством возможностей для развлечений, обучения или работы, как дома, так и в путешествии.

## Настройка ОС Windows

При первом запуске устройства на базе Windows появится проводник, который поможет сконфигурировать основные настройки для операционной системы Windows 10. Для начала работы необходимо:

- 1. Включить устройство.
- 2. Выбрать язык и регион.
- 3. Внимательно прочесть условия лицензии. Нажать Принимаю.

- 4. Выполнить последующие инструкции на экране для персонализации устройства.
- 5. Создать учетную запись пользователя, чтобы перейти на Стартовый экран.

## Вход с учетной записи Microsoft

Вы можете входить в систему Windows через местную учетную запись, или через учетную запись Microsoft. Рекомендуется использовать учетную запись Microsoft - электронный адрес и пароль для доступа к облачным данным. вы получите доступ к приложениям и играм с магазина Windows, бесплатному онлайн-хранилищу, и сможете управлять настройками и другими функциями с любого устройства на базе Windows.

## Как войти в учетную запись

- 1. Выберите кнопку Старт, затем Настройки > Учетные записи > Ваша учетная запись.
- 2. Выберите Войти в учетную запись Microsoft.
- 3. Следуйте указаниям, чтобы перейти в учетную запись Microsoft.

Вашей местной учетной записью станет Microsoft. При следующем входе в систему Windows воспользуйтесь именем и паролем Microsoft. Ваши приложения и файлы останутся неизменными.

## Панель быстрых действий

Здесь вы можете настроить Wi-Fi, яркость экрана, открыть OneNote, создать беспроводное соединение и т.д. Уведомления появляются в верхней части панели.

## Открыть панель быстрых действий

• Есть два способа открыть панель быстрых действий: провести справа в центр, или нажать  $\equiv$ на панели задач.

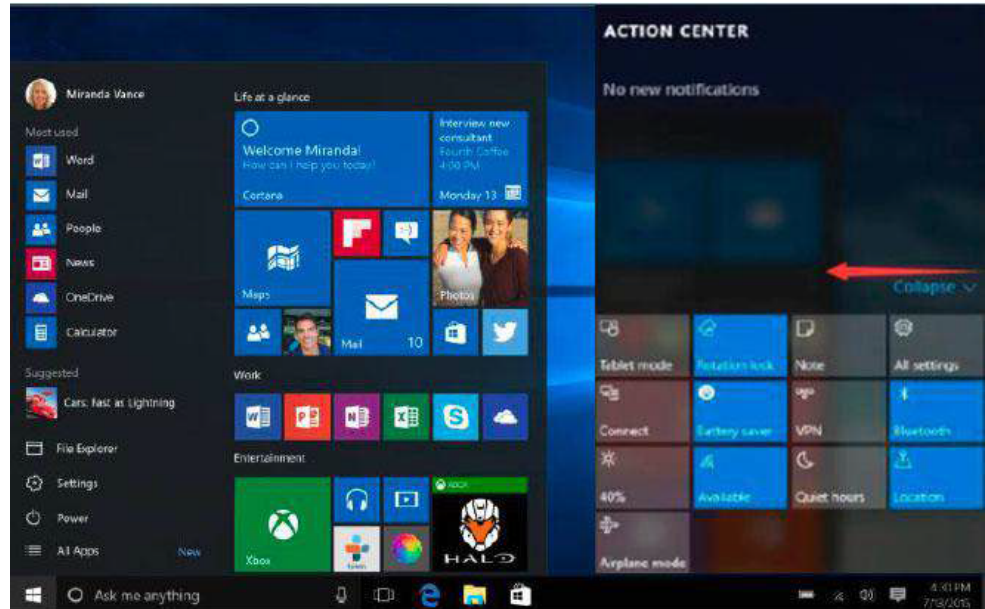

## **На панели быстрых действий**

Нажмите, чтобы включить или выключить функцию:

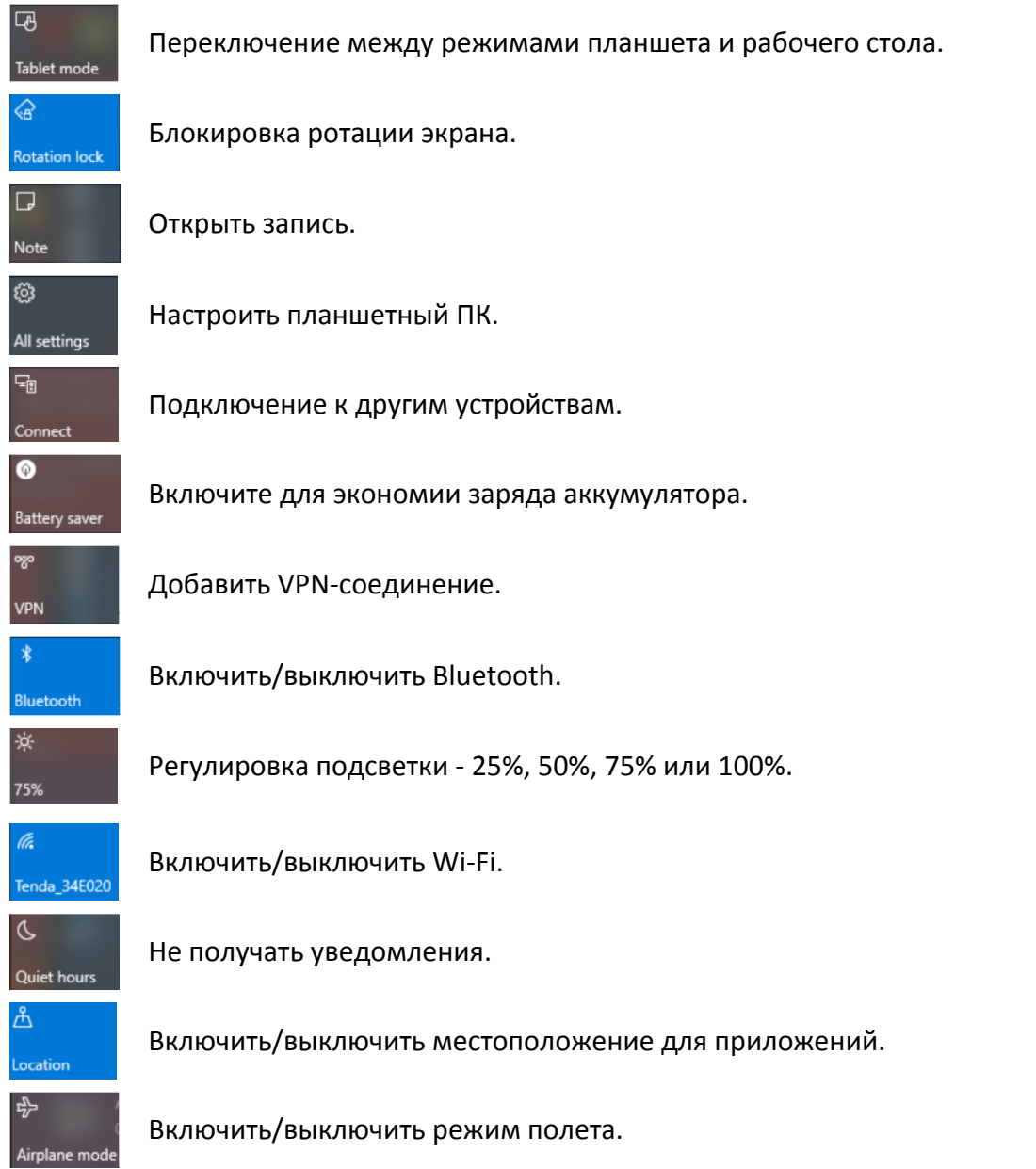

Руководство пользователя

## <span id="page-10-0"></span>**Переключение между режимами планшета и ПК**

В режиме планшета ОС Windows удобнее использовать на устройствах с сенсорным экраном. Стартовый экран и приложения открываются на полный экран, обеспечивая больше места для работы. В то же время доступным остается знакомый экран для ПК с панелей задач, папками и иконками.

• Чтобы переключиться между режимами, откройте панель быстрых действий и нажмите Режим планшета.

#### **Использование приложений Windows**

Вы можете пользоваться встроенными приложениями со стартового меню, или установить больше приложения с магазина Windows.

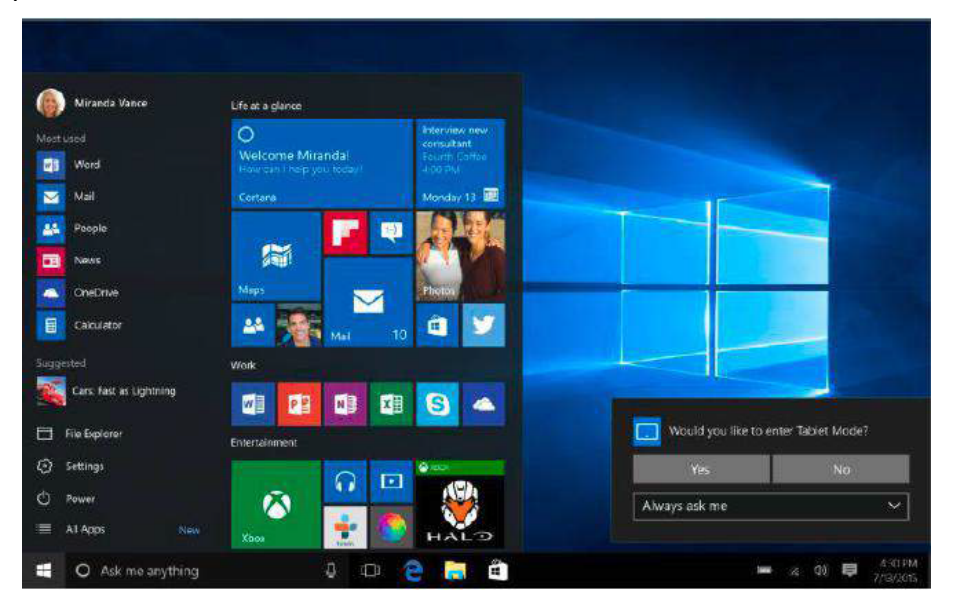

#### **Как найти и открыть приложение**

Чтобы найти и открыть установленное приложение, выполните следующие действия:

- **Поиск приложения**. Выберите окно поиска на панели задач и введите название приложения. Результаты поиска изменяются по мере введения текста. Выберите приложение из списка.
- **Открыть Все приложения**. Нажмите  $\frac{1}{n}$  >  $\frac{1}{n}$ , чтобы выбрать приложение и открыть его.
	- Если вы прикрепили приложение к стартовому экрану или панели задач, вы можете открыть его напрямую.

#### **Переключение между открытыми приложениями**

Проведите пальцем слева в центр или нажмите Список задач  $\square$ 1. Вы увидите все открытые приложения. Выберите необходимое приложение.

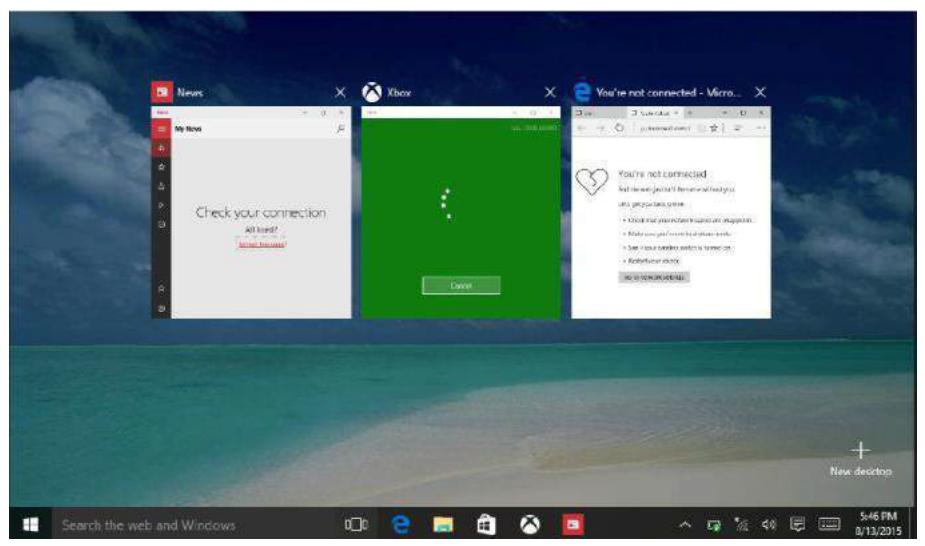

Руководство пользователя

PNT10130CE DG PNT10130CEDB PNT10130CEDBUS

### <span id="page-11-0"></span>**Одновременное использование приложений (на одном экране)**

В системе Windows 10 вы можете сдвинуть окно приложения влево, вправо, или в любой угол экрана. Таким образом вы можете работать с четырьмя приложениями на экране одновременно.

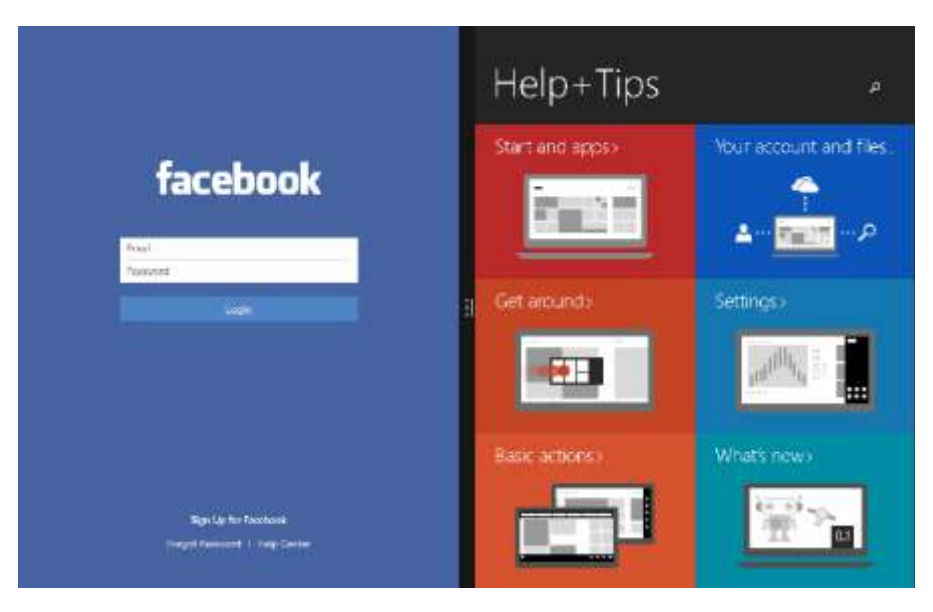

- 1. Откройте приложение.
- 2. Тяните угол окна приложения в сторону или в угол экрана, пока размер окна не изменится.
- 3. Откройте другое приложение, оно появится рядом с предыдущим.

#### **Закрыть приложение**

В любом из режимов проведите пальцем слева в центр или нажмите Список задач  $\Box$ , чтобы увидеть список открытых приложений, а затем нажмите кнопку  $\boldsymbol{\mathsf{X}}$ , чтобы закрыть их. Есть еще два способа сделать это:

• В режиме планшета проведите пальцем сверху вниз и перетащите приложение вниз и прочь с экрана.

• В режиме рабочего стола вы можете закрыть приложение в Списке задач.

#### **Подключение к Интернету**

Вы можете подключить планшет на базе Windows к Интернету и просматривать вебстраницы. Ваш планшет может подключаться к Интернету при необходимости, используя доступное Wi-Fi-соединение, или мобильное соединение вашего оператора.

#### **Wi-Fi**

Вы можете подключить устройство к сети Wi-Fi для доступа в Интернет или обмена файлами с другими устройствами. Для использования Wi-Fi необходим доступ к беспроводной точке.

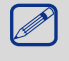

Доступность и сила Wi-Fi-сигнала может уменьшаться при наличии высоких зданий или просто стен. Wi-Fi-сигнал должен быть достаточно сильным, чтобы пройти их.

Чтобы включить Wi-Fi необходимо выключить Режим полета.

#### **Как включить Wi-Fi**

- 1. Нажмите на символ  $\mathcal{C}$  на панели задач.
- 2. Выберите точку доступа из списка Wi-Fi-соединений и нажмите **Подключить**.

Руководство пользователя

 $\mathscr{D}$ Чтобы изменить размер любого из уменьшенных приложений, потяните за ползунок между ними.

<span id="page-12-0"></span>3. При запросе введите пароль.

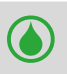

При следующих подключениях к уже знакомой точке доступа пароль не потребуется.

#### **Отсоединение от беспроводной сети**

- 1. Нажмите на символ  $\mathbb R$  на панели задач.
- 2. Нажмите на сеть, с которой установлено соединение, а затем нажмите **Отключить**.

#### **Подключение к Bluetooth-устройствам**

#### **Подключение к динамику Bluetooth или другому аудио-устройству**

- 1. Включите устройство и убедитесь, что оно доступно для обнаружения.
- 2. Откройте Панель быстрых действий и нажмите **Bluetooth,** чтобы включить его.
- 3. На панели быстрых действий нажмите **Подключить** > имя устройства.
- 4. Теперь вы можете установить сопряжение с устройством.

#### **Подключение к Bluetooth-клавиатуре, мышке или другим устройствам**

- 1. Включите устройство и убедитесь, что оно доступно для обнаружения.
- 2. Нажмите кнопку Старт, а затем выберите **Настройки** > **Устройства** > **Bluetooth**.
- 3. Включите **Bluetooth** > выберите устройство > **Установить сопряжение**.
- 4. Для установления сопряжения следуйте инструкциям.

#### **Изменение настроек**

#### **Настройки Windows**

Windows 10 имеет простой и понятный экран настроек. Чтобы перейти к настройкам:

- 1. В режиме планшета откройте Панель быстрых действий и нажмите Все настройки ...
- 2. В режиме рабочего стола нажмите кнопку Старт и выберите **Настройки** .

Для поиска настроек вы можете воспользоваться окном поиска на панели задач.

- 1. Откройте окно поиска и введите ключевое слово. Например, чтобы найти настройки звука, введите "звук".
- 2. Введите желаемые настройки.

#### **Контрольная панель**

Контрольная панель включает несколько дополнительных настроек, которые используются реже, например, настройка рабочего стола.

Чтобы открыть Контрольную панель:

- В окне поиска введите "контрольная панель", а затем выберите **Контрольная панель** в результатах поиска.
- Нажмите и удерживайте кнопку Старт, а затем выберите **Контрольная панель** из меню.

## Синхронизация настроек

При входе в учетную запись Microsoft ваши личные настройки сохраняются на OneDrive и синхронизируются с любым ПК, через которое вы входите в вашу учетную запись. Чтобы настроить синхронизацию, выберите Настройки > Учетные записи > Синхронизация настроек.

#### **OneDrive**

OneDrive - это онлайн-хранилище, подключенное к вашей учетной записи Microsoft. Это дополнительная память, доступная с любого устройства. Сохраняя документы, фотографии ии другие файлы на OneDrive, вы делаете их доступными к работе с любого устройства, подключенного к сети (например, компьютер или телефон). OneDrive - это удобный способ обмениваться файлами с другими людьми. Последнение с последнение

#### Техническая поддержка

Если вы испытваете трудности в работе с устройством, воспользуйтесь технической поддержкой Windows. Для этого:

• На стартовом экране нажмите Меню  $\equiv$  в верхнем левом углу, затем нажмите Как начать работу в списке Часто используемые.

## **5. Технические характеристики**

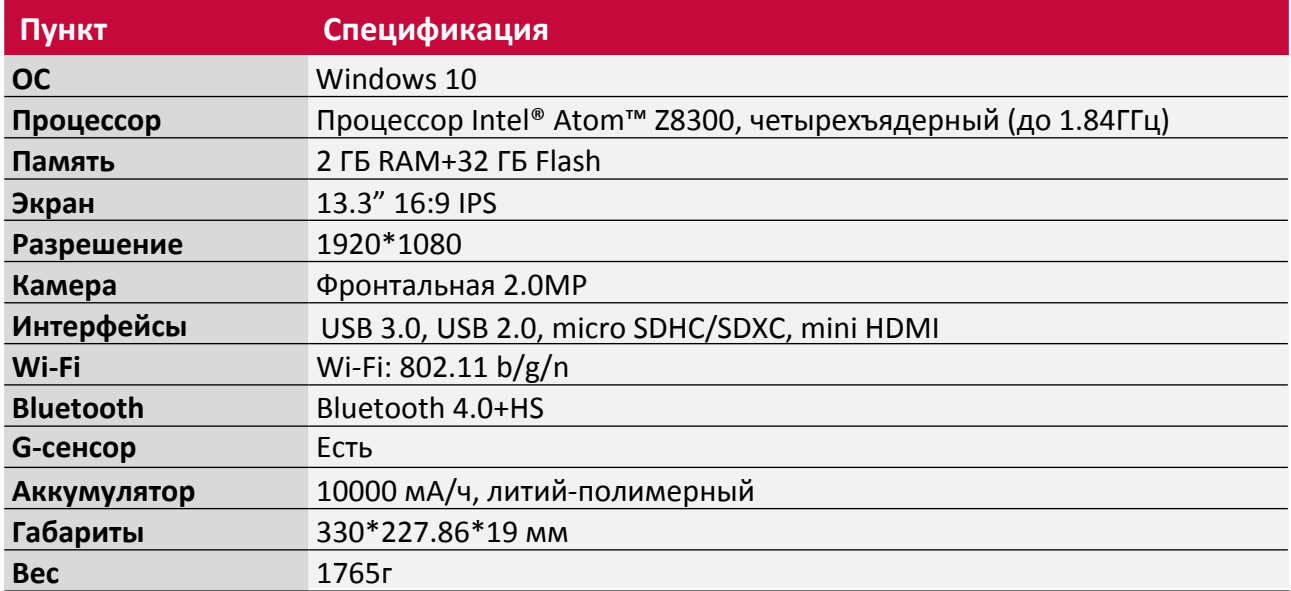